## Where do I go for HELP?

- There are several options to receive help with Desire2Learn.
- Contact your instructor for any **class related** issues.

For help with your **username**, **password**, or technical support issues:

Visit the Academic Support Center on the 3rd floor of the Library Building. Their hours of operation are:

> 8:00 AM to 8:00 PM Monday – Thursday

8:00 AM to 5:00 PM Friday 10:00 AM to 2:00 PM

Saturday

2:00 PM to 6:00 PM Sunday

- Visit our online support center at **https://d2lhelp.view.usg.edu/**
- Contact our 24 hour Desire2Learn Help Center at **(855) 772-0423**
- Watch our video demonstrations on how to log-in and other tips on YouTube.

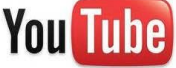

**Navigate Desire2Learn**

#### **Updates/News/Events/Calendar**

- **Events, Updates, Calendar** and **News** located on the *My Home* page pertain to college wide announcements.
- **Events, Updates, Calendar** and **News** located on the *My Course* page will be within an individual Course Home and will pertain to announcements created by the instructor for that particular course.

# Calendar (top left)

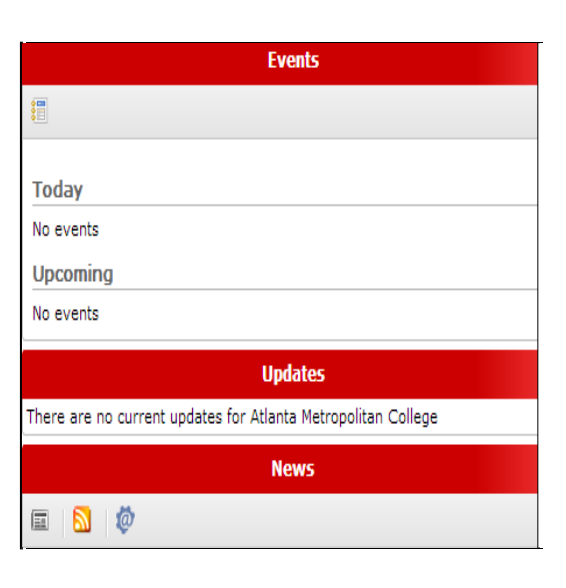

# Student **Orientation**

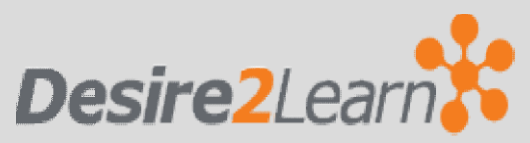

#### To access Desire2Learn go to:

ht ps://atlm.view.usg.edu

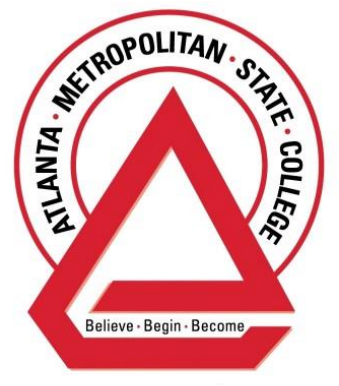

University System of Georgia

**[www.youtube.com/atlantamet](http://www.youtube.com/atlantamet)**

### **How to Log-In**

Open a web browser (Internet Explorer, Google Chrome, or Mozilla Firefox) and go to **https://atlm.view.usg.edu**

#### **Username & Password**

- If you previously used GeorgiaView, your username and password have **NOT** changed.
- Your D2L **username** is the first part of your ATLM e-mail address before the @ sign (**username**@ginger.atlm.edu). If you do not know your ATLM e-mail address, log-in to the Student Portal (Banner) to locate your e-mail address.
- Your **password** is your first initial in caps and your initial in lowercase and your 8-digit birth date (MMDDYYYY) unless you have changed it.
- If you have problems logging in, please refer to the "**Where do I go for help?**" section of this brochure.

#### **Availability of Classes**

- Classes are added a week before the semester starts and updated every 48 hours throughout the add/drop registration period. Please wait **at least 48 hours after registering for a course** before you contact Technical Support.
- Some classes may not be available until the first day of class or until your instructor "releases" it.

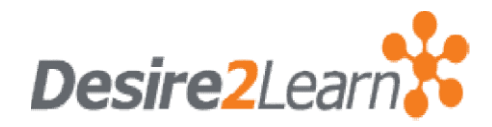

## **What is it?**

- **D2L** is the new Learning Management System (LMS) that provides "anytime, anywhere" access to your course and materials such as:
- o Syllabi
- o Multi-media files
- o Electronic dropboxes
- o Online quizzes
- o E-mail
- o Grades
- o Student progress reports and
- o Project files.

There are many tools that **D2L** offers, but keep in mind that each class is customized by the instructor and therefore certain instructors may utilize some tools and not others.

**All** online and/or hybrid classes at Atlanta Metropolitan State College are taught via D2L.

#### **Software**

- Most likely, you will not have to download any software.
- Desire2Learn uses free software that is installed on most computers.
- To ensure your computer can run Desire2Learn, use the **System Check**  link located in the middle section of the Desire2Learn homepage at **https://atlm.view.usg.edu**

## **Navigate Desire2Learn**

#### **y Home vs. Course Home**

After you log-in to D2L, you will be in the *My Home* section.

**M**

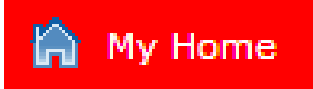

- Here you will see the **My Settings**  pane to your left, the **My Courses**  panes in the middle, and the **Events**, **Updates,** and **News** panes to your right (this may vary based on instructor preference).
- If you click on a course listed in the **My Courses** section, you are taken to the *Course Home***,** which like *My Home*, contains tools that are unique to that course.

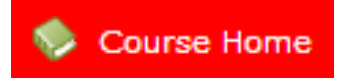

- pr<sub>e</sub>ference). - In *Course Home*, you will see the **Calendar** and **News** pane to your left, the **Content Browser** in the middle, and the **Events** and **Updates** panes to your right (this may vary based on instructor
- If you want to access a different course, click *My Home* on the top left of D2L.